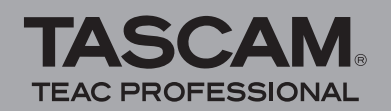

# **Contents**

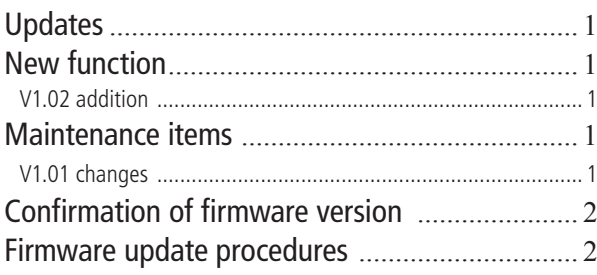

# **Updates**

Always use the most recent firmware for this device. Please visit the TASCAM web site at http://www.tascam.com to check for the latest firmware.

# **New function**

## **V1.02 addition**

• **A new filter function has been added for the purpose of enhancing the sound quality of the mic inputs.**

This new function allows you to boost sound frequencies of 400 Hz and below. By using this function, you can record low frequencies with greater richness. The following changes have been made with the addition of this function.

The " $\mathsf{LCF}$ " icon (third from left) at the top of the Record Screen has been changed to "FILT."

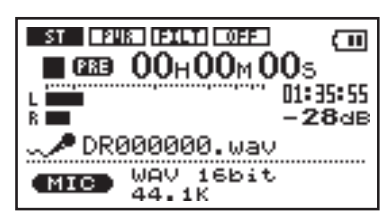

- On the INPUT SETTING screen, the "LOW CUT" (LOW CUT FILTER) item has been changed to "FILTER."
- On the INPUT SETTING screen, the "FILTER" item setting parameters now include OFF, +400Hz, -40Hz, -80Hz and -120Hz.

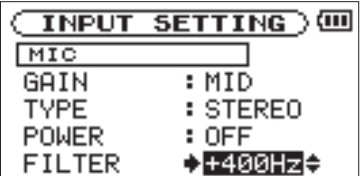

### NOTE

*The –40Hz, –80Hz and –120Hz still function as before, cutting frequencies below 40, 80 and 120 Hz, respectively.*

## **Maintenance items**

### **V1.01 changes**

- A bug that caused the LINE input level to be fixed and prevented REC LEVEL volume changes when level control was set to "AUTO" has been fixed.
- A bug that caused "Write Timeout" to appear when recording an MP3 file at 48-kHz sampling frequency has been fixed.
- A bug that prevented recording from continuing correctly after using the track increment function when PRE REC was set to ON has been fixed.
- A bug that prevented recording an MP3 file from continuing correctly after pausing and resuming recording has been fixed.

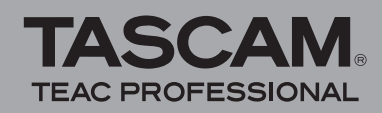

# **Confirmation of firmware version**

Confirm the firmware version of your DR-07 before conducting a firmware update.

- **1 Turn the unit's power ON.**
- **2 Press the** MENU **key to open the** MENU **screen, select "**INFORMATION**" and press the ¥/π key.**
- **3 Turn the wheel right to confirm the "System Ver." displayed at the bottom.**

You do not need to update the unit's firmware if the version shown is the same as or newer than the version that you intend to use for the update.

# **Firmware update procedures**

### **CAUTION**

*When you updated the firmware, make sure that the batteries have enough remaining power or use an optional AC adaptor (PS-P520). The program has been set so that the update will not be conducted if battery power is insufficient.* 

- **1 Download the most recent firmware from the TASCAM web site (http://www.tascam.com).**
- **2 Turn the unit's power ON and use the included USB cable to connect it with a computer. This unit will be recognized as an external drive (external storage device) by the computer.**
- **3 Copy the downloaded firmware to the UTILITY folder on the DR-07.**
- **4 After copying has completed, disconnect the unit from the computer following the correct procedures, remove the USB cable. The unit automatically restarts. Then, turn its power OFF.**
- **5 While pressing and holding both the** MENU **and ¥/π keys, turn the unit power ON.**

The unit starts up in update mode, and the update file appears on the screen.

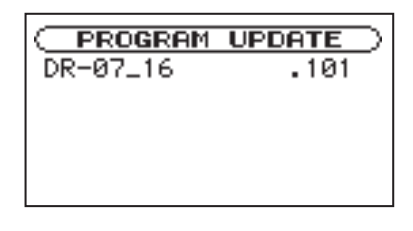

### NOTE

*• This screen shows a list of the firmware update files inside the UTILITY folder of the unit. Also, the screen shows the firmware copied at Step 3 above. "No Update File" appears if there is no update file in the UTILITY folder.*

*• The screen shown is an example. The actual display differs.*

#### CAUTION

*If this screen does not appear, turn the power OFF. Then while pressing and holding both the MENU and ▶/II keys, turn the unit's power ON again. Continue to press and hold the MENU and* **¥/π** *keys firmly until this screen appears.* 

#### **6 Select the firmware (highlight the item) then press ¥/π. The following screen appears.**

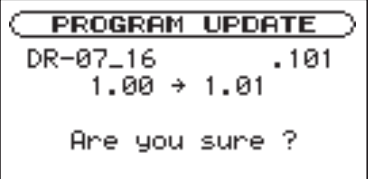

The current version appears on the left and the updated version appears on the right.

#### NOTE

- The screen shown is an example. The actual display *differs.*
- **7 Press the ¥/π key to start the update.**
- **8 When the update is complete, the power turns OFF automatically. Turn the power ON again.**
- **9 Follow the "Confirmation of firmware version" instructions above to check that the "System Vers." is now the most recent version of the firmware.**

This completes the procedure for updating this unit.

**10 Connect to a computer with USB and delete the firmware update from the unit's UTILITY folder.**